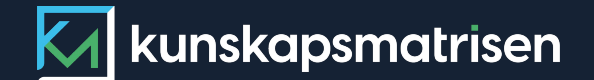

 $\overline{\mathbf{M}^{(n)}}$ 

**Så här kommer du igång** KUNSKAPSMATRISEN

FSA

II

*<u>Staclium</u>* 

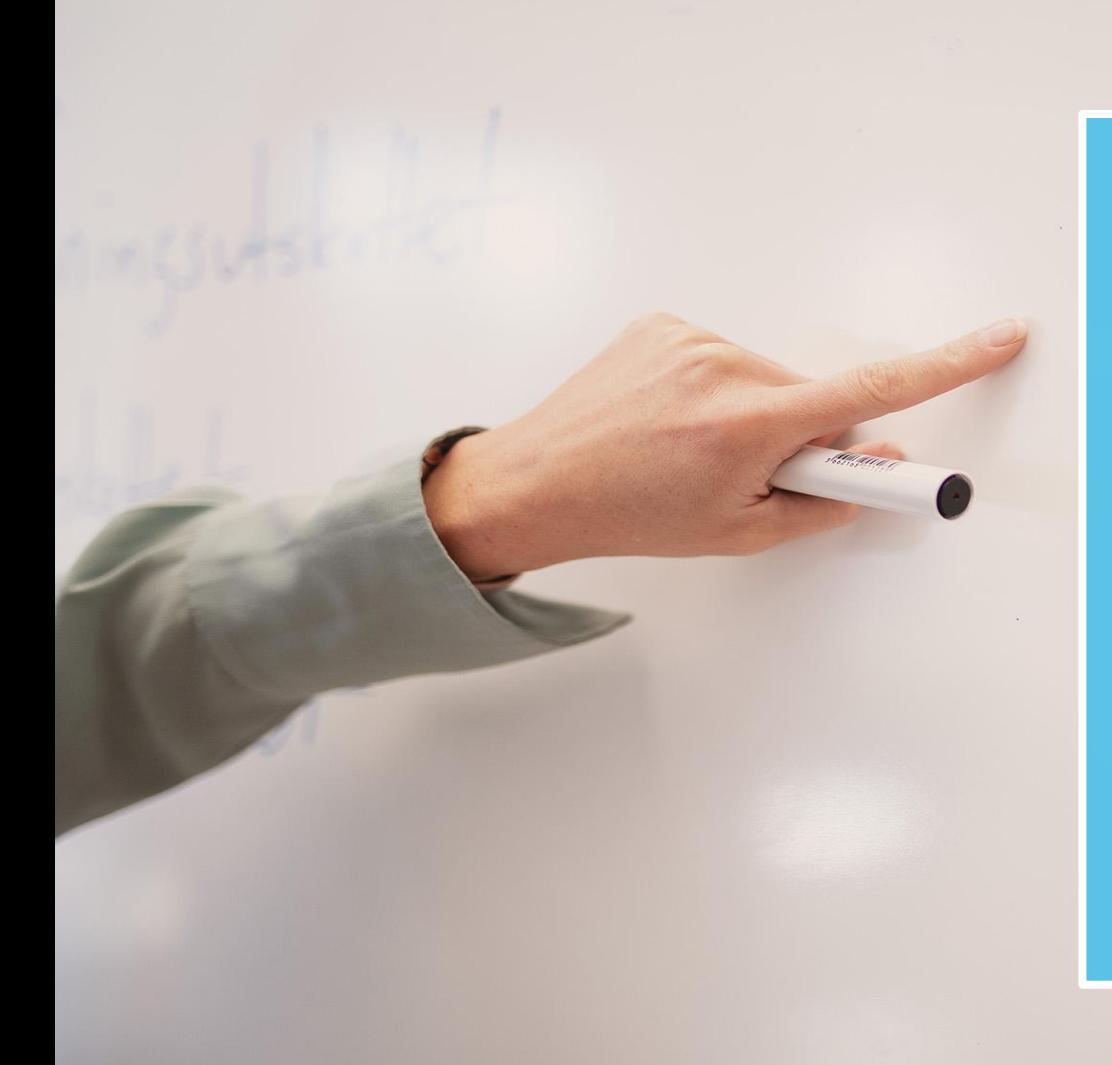

#### KUNSKAPSMATRISEN

# Innehåll

» Det här är Kunskapsmatrisen » Klassens vy **>>** Prov » Bedömning **>>** Elevens vy

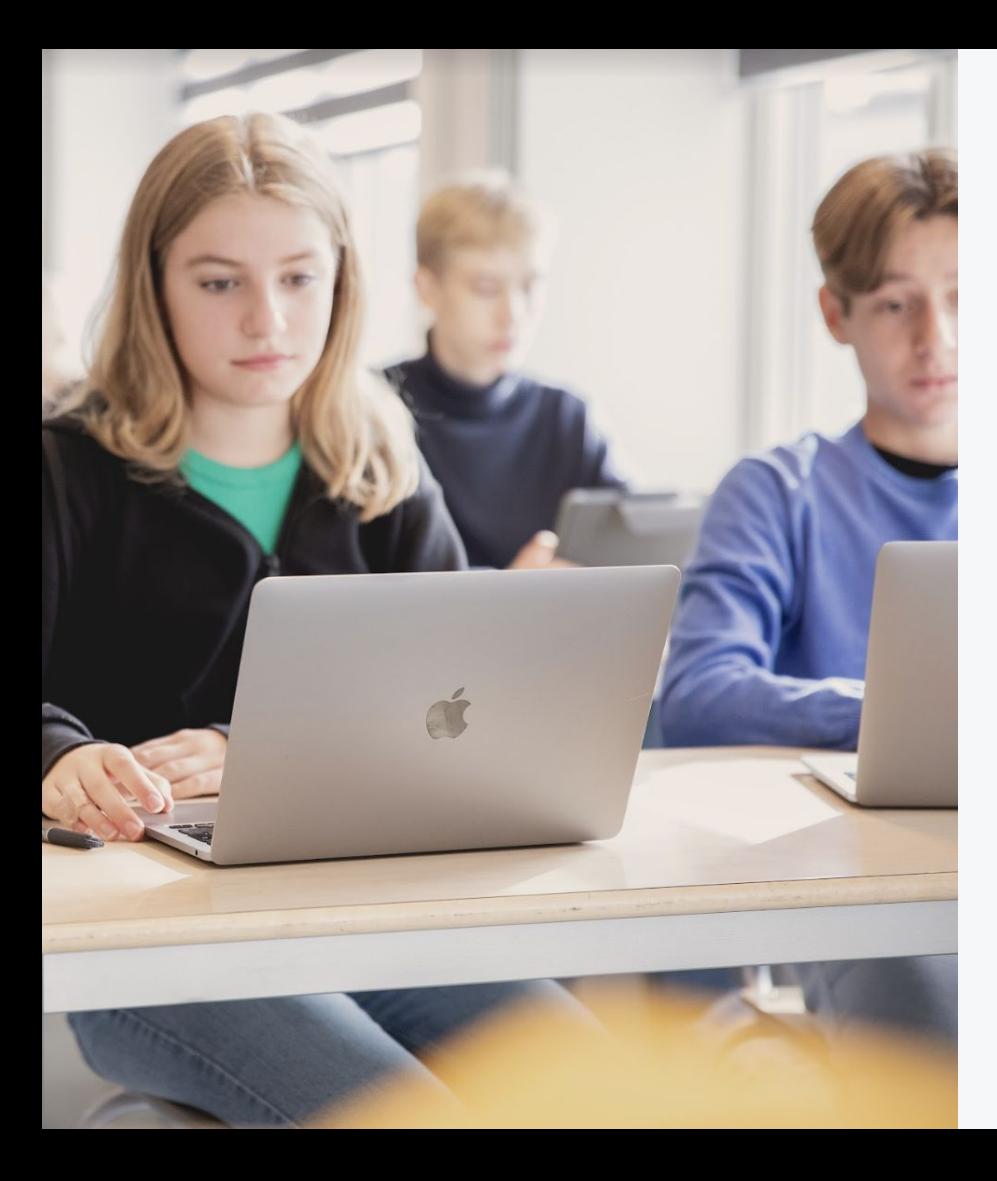

# Det här är Kunskapsmatrisen

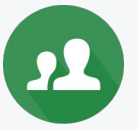

#### **Klassens vy**

Lägg till klasser och dina elever för att få ut det mesta av Kunskapsmatrisen.

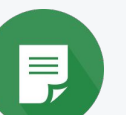

#### **Prov**

Använd våra färdiga prov eller skapa eget från innehållet i uppgiftsbanken.

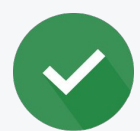

#### **Bedömning**

Tydliga bedömningsanvisningar underlättar bedömningsarbetet.

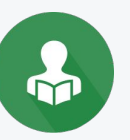

#### **Elevens vy**

Eleven kan ta del av dina bedömningar och även arbeta vidare med återkopplingen i övningsläget.

#### KUNSKAPSMATRISEN

21

# Klassens vy

För att elever ska kunna genomföra prov digitalt, se bedömningar och öva på egen hand krävs det att du som lärare skapar en klass och lägger till dina elever.

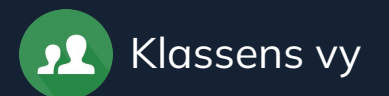

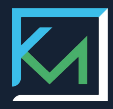

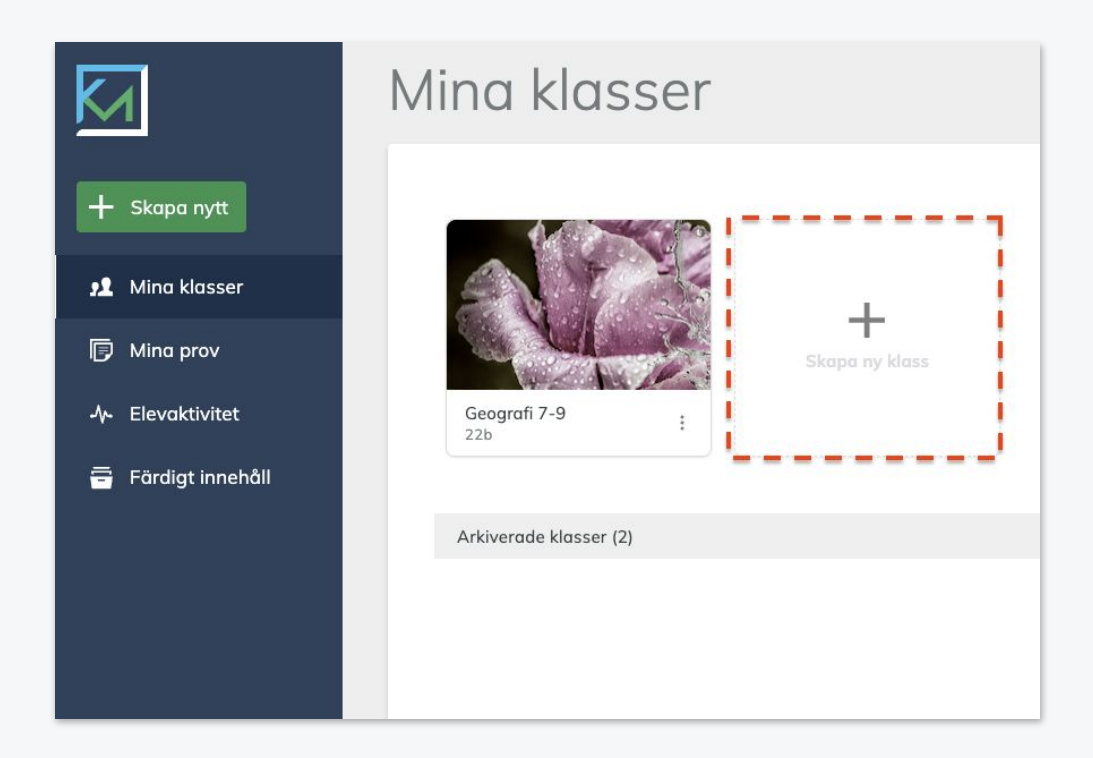

#### **Att skapa en klass**

- 1. Gå till Mina klasser
- 2. Välj Skapa ny klass
- 3. Välj kurs och namnge klassen

4. Spara

**För att kunna genomföra digitala prov, spara bedömningar och aktivera övningsläget behövs en klass med elever.** 

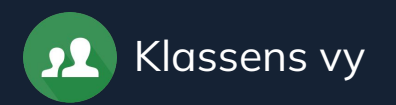

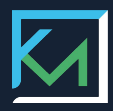

## **Lägg till elever**

- 1. Klicka på ett klasskort
- 2. Klicka på **Lägg till elever**
- 3. Välj det sätt du föredrar
	- a. Klistra in från ett kalkylark
	- b. Lägg till en elev i taget
	- c. Importera från en befintlig klass
- 4. Spara

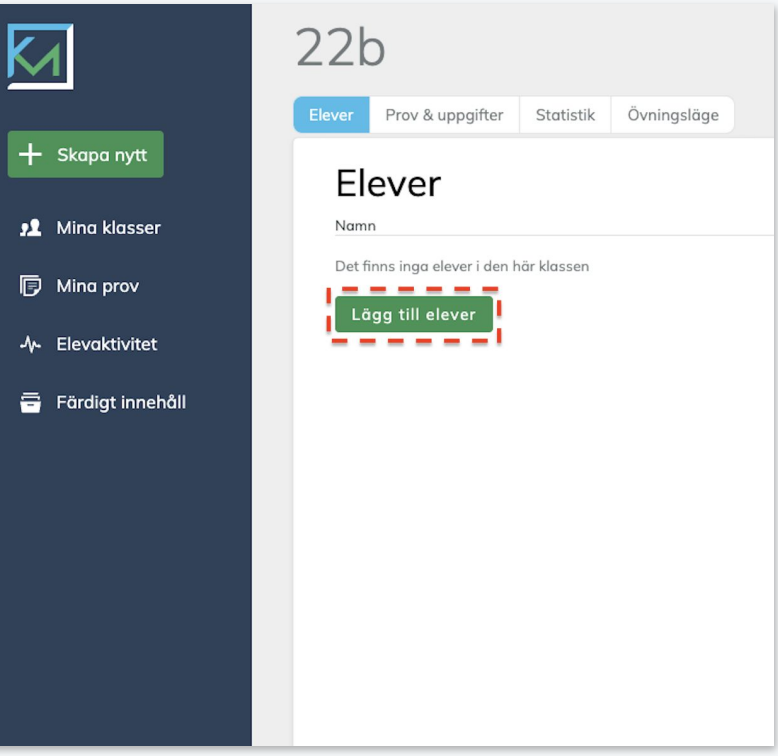

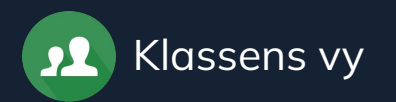

## **Låt eleverna logga in**

- 1. Gå till din klass
- 2. Välj fliken **Elever**
- 3. Klicka på **Ge elever tillgång**
- 4. Skicka en inloggningslänk till en eller flera elever

**eller**

5. Ge eleverna en klassnyckel

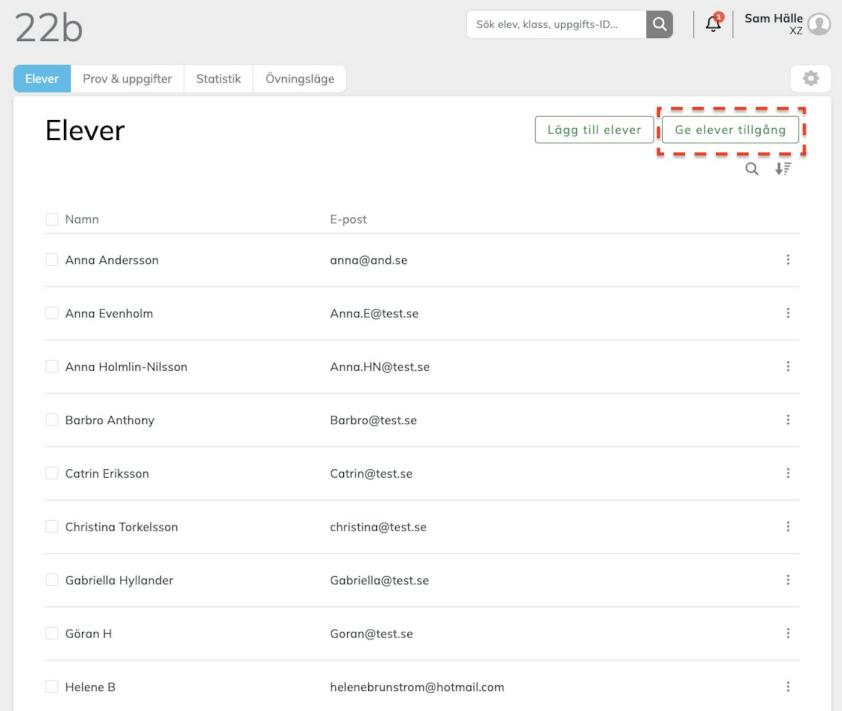

**När eleverna har ställt in sitt lösenord kan de logga in för att genomföra digitala prov, göra självbedömningar och öva.**

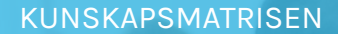

I≡,

# Prov

På Kunskapsmatrisen kan du skapa alla typer av tester till exempel prov, skrivuppgifter, diagnoser, exit-ticket, muntliga uppgifter mm. Begreppet prov innefattar på vissa ställen alla dessa testtyper.

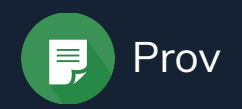

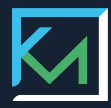

#### **Spara ett prov till din klass**

#### **Nytt prov från grunden**

Klicka på Skapa nytt för att komma till vår uppgiftsbank där du kan skapa ditt prov utifrån färdiga uppgifter.

#### **Välj ett färdigt prov** Under Färdigt innehåll finns färdiga

prov som kan användas direkt.

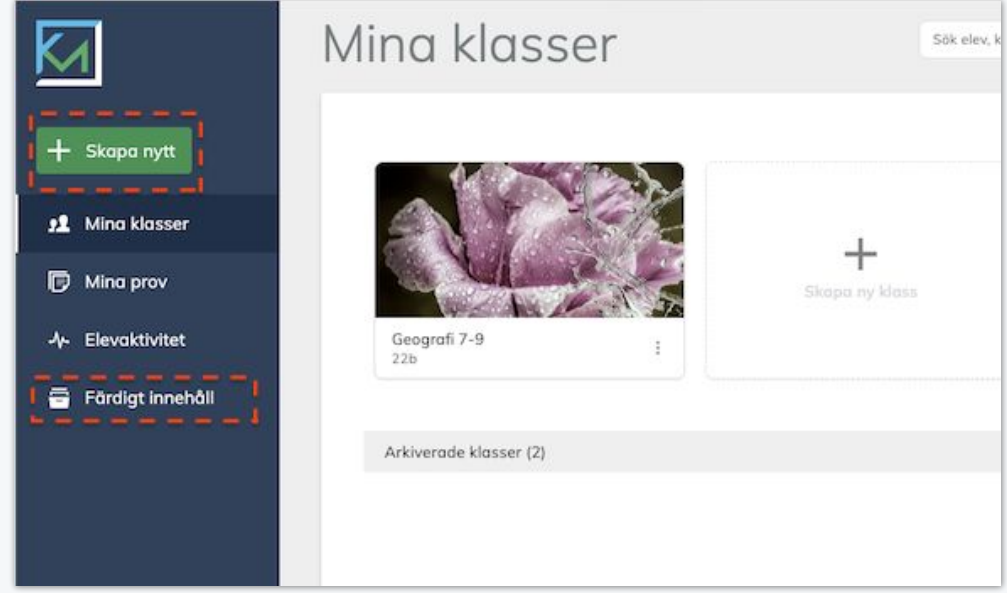

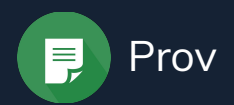

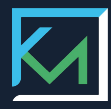

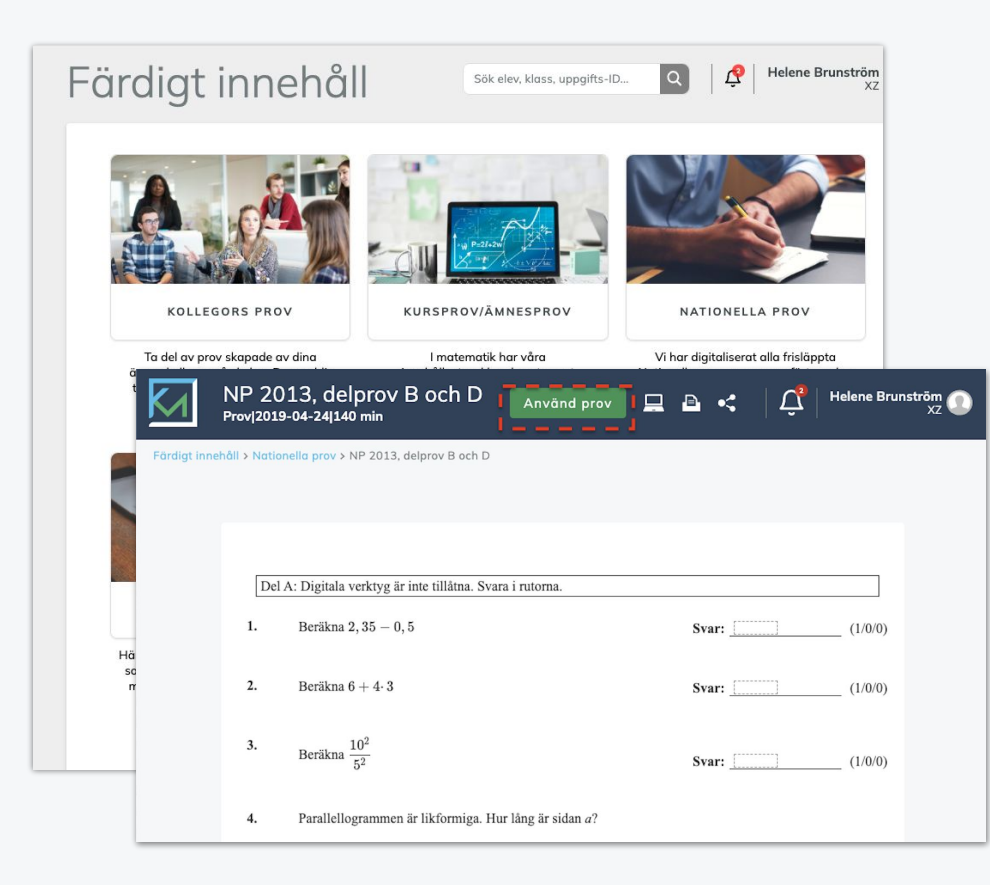

#### **Färdigt innehåll**

- 1. Välj önskat område
- 2. Klicka på valfritt prov
- 3. Klicka på **Använd prov** för att

spara provet till en klass

4. Välj vilken klass som ska genomföra provet

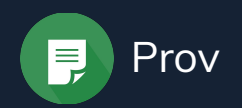

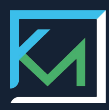

#### **Skapa ett eget prov**

- 1. Klicka på **Skapa nytt**
- 2. Välj **Uppgiftsbanken**
- 3. Fyll i provnamn och välj kurs, klass och testtyp
- 4. Klicka på Fortsätt
- 5. Om du vill komma direkt till Uppgiftsbanken klickar kan du hoppa över steg 3

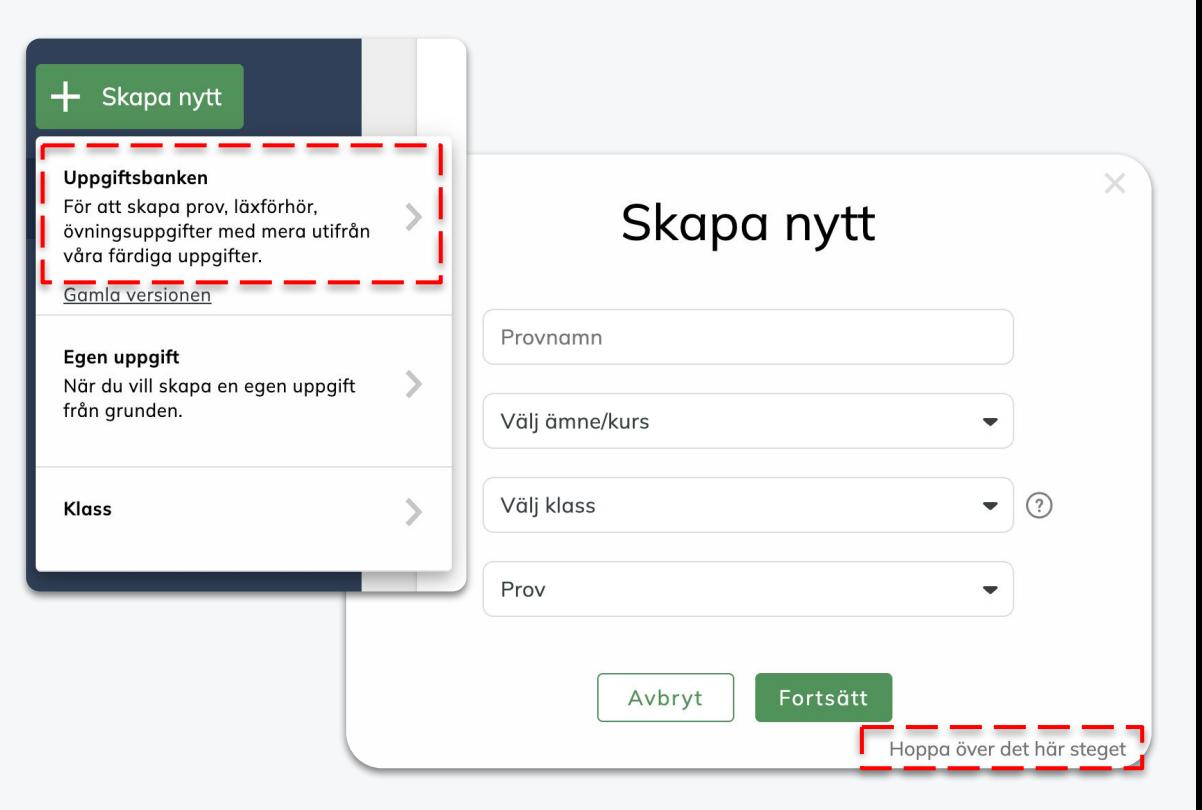

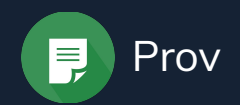

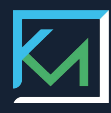

#### **Skapa ett eget prov**

- 1. Klicka på **+ Lägg till uppgift**
- 2. Klicka på Lägg till uppgift på en enskild uppgift
- 3. Klicka på Granska prov
- 4. Klicka på Spara prov
- 5. Välj datum och tid
- 6. Klicka på fortsätt
- 7. Provet är nu sparat till din klass
- 8. Klicka på Mina prov för att gå till din provlista

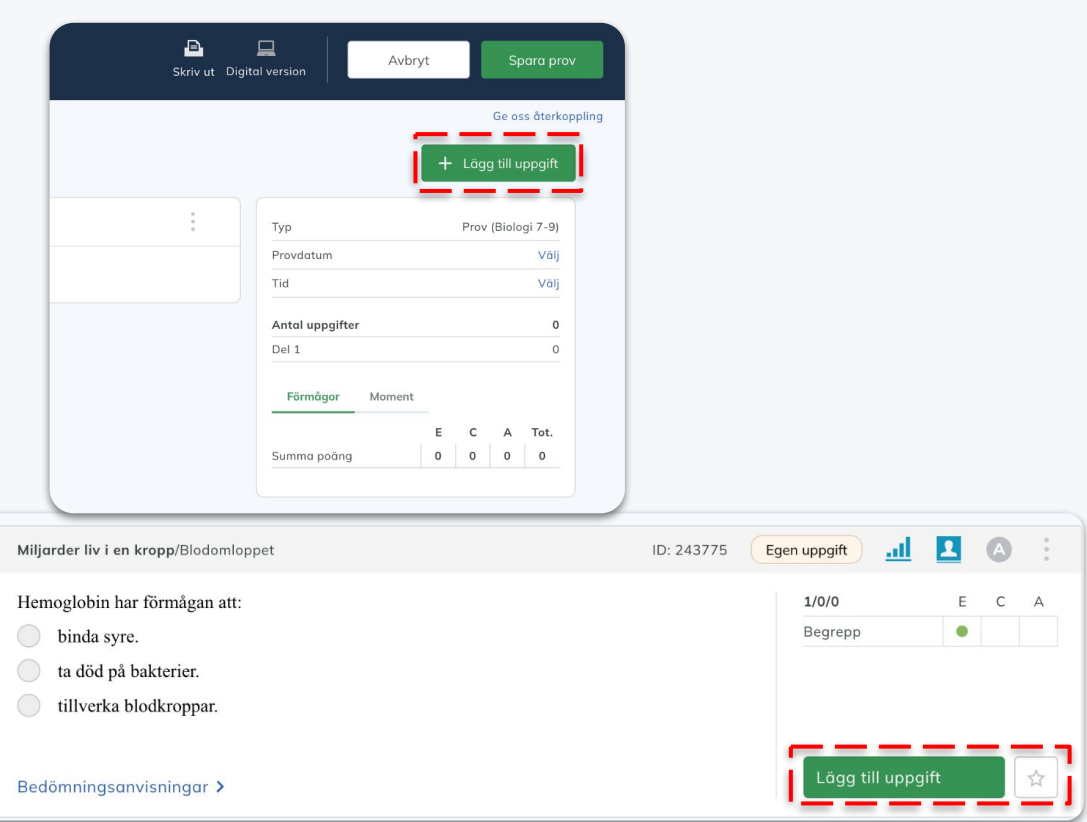

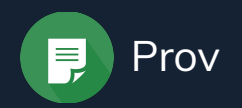

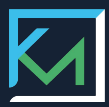

#### **Klassens prov**

- 1. Gå till din klass
- 2. Klicka på Prov & uppgifter
- 3. Klicka på provets namn för att se provet

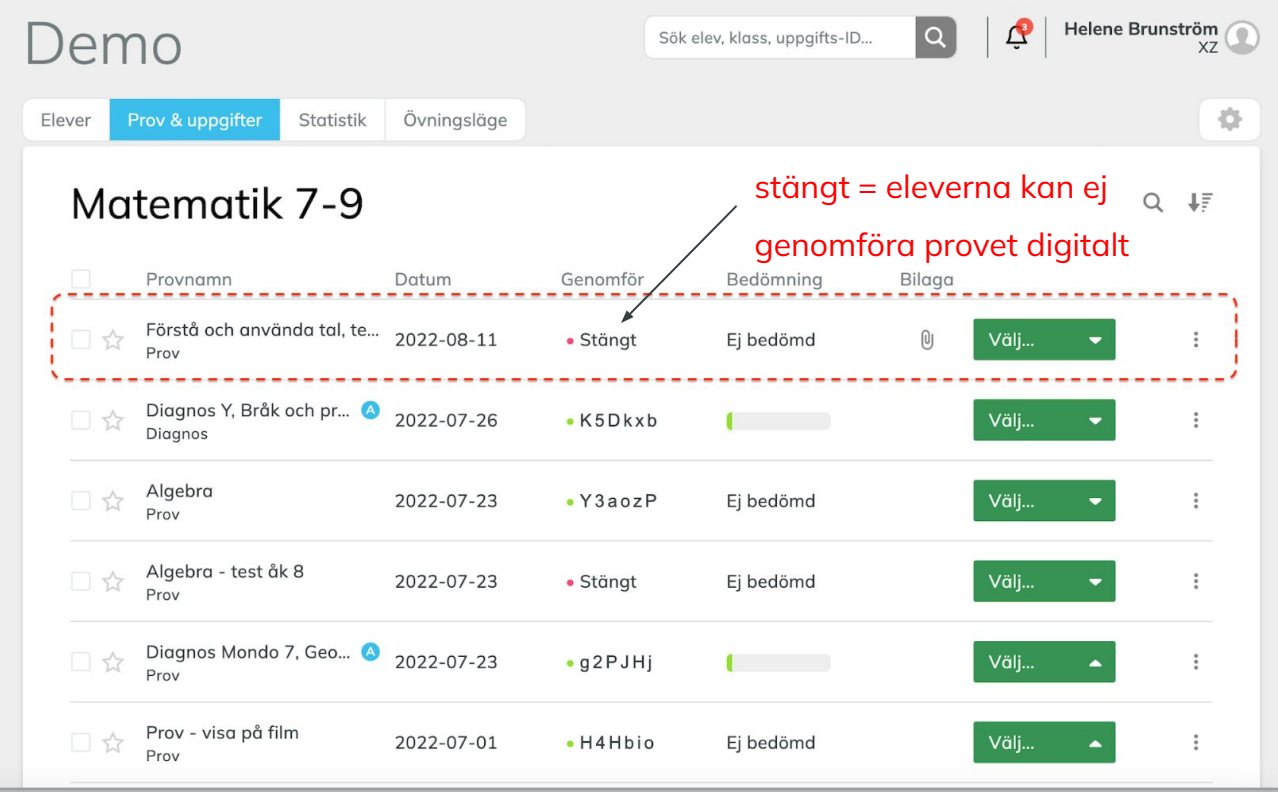

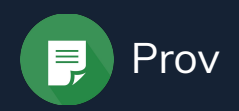

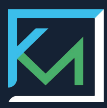

### **Översikt**

Här visas provet i sin helhet.

Med hjälp av ikonerna i den blåa menyraden kan du enkelt:

- redigera provet
- se det digitala provet
- skriva ut provet
- dela provet

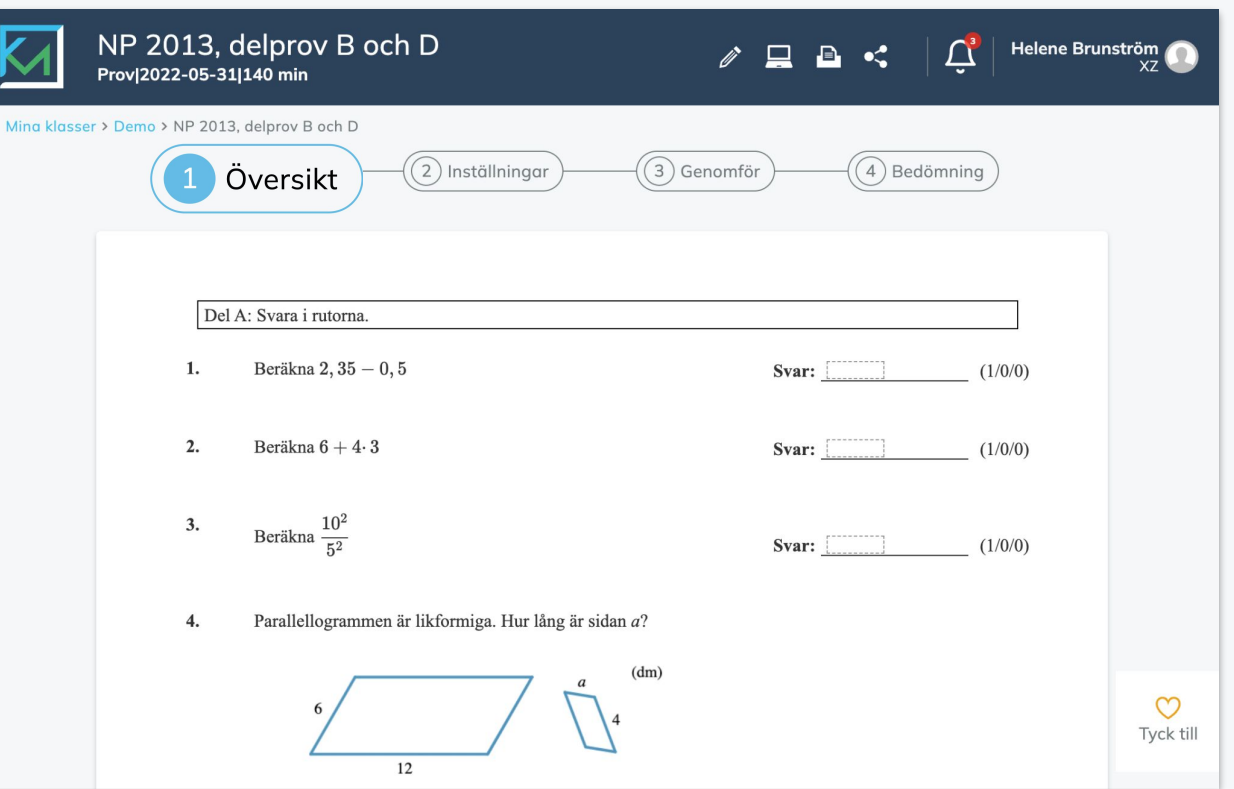

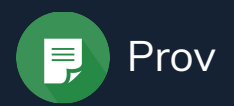

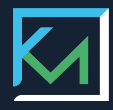

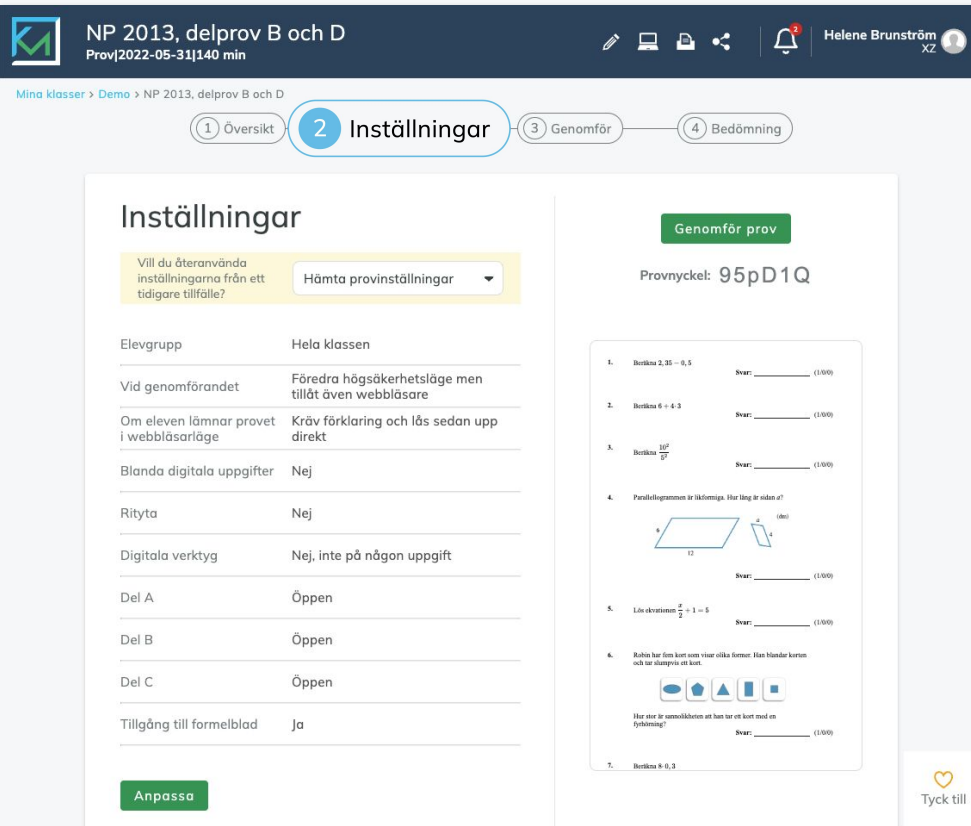

#### **Provets inställningar**

- 1. Kontrollera valda inställningar.
- 2. Klicka på Anpassa för att se alla inställningar och göra eventuella förändringar.
- 3. Spara ändringar.

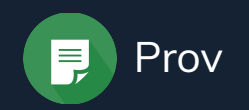

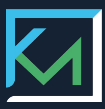

#### **Genomför provet**

- 1. Ge eleverna provnyckeln.
- 2. Be eleverna skriva in provnyckeln i deras inloggade läge på Kunskapsmatrisen.
- 3. Öppna insläpp för eleverna när du vill att eleverna ska påbörja provet.
- 4. Provöversikten hjälper dig att se vad eleverna gör.

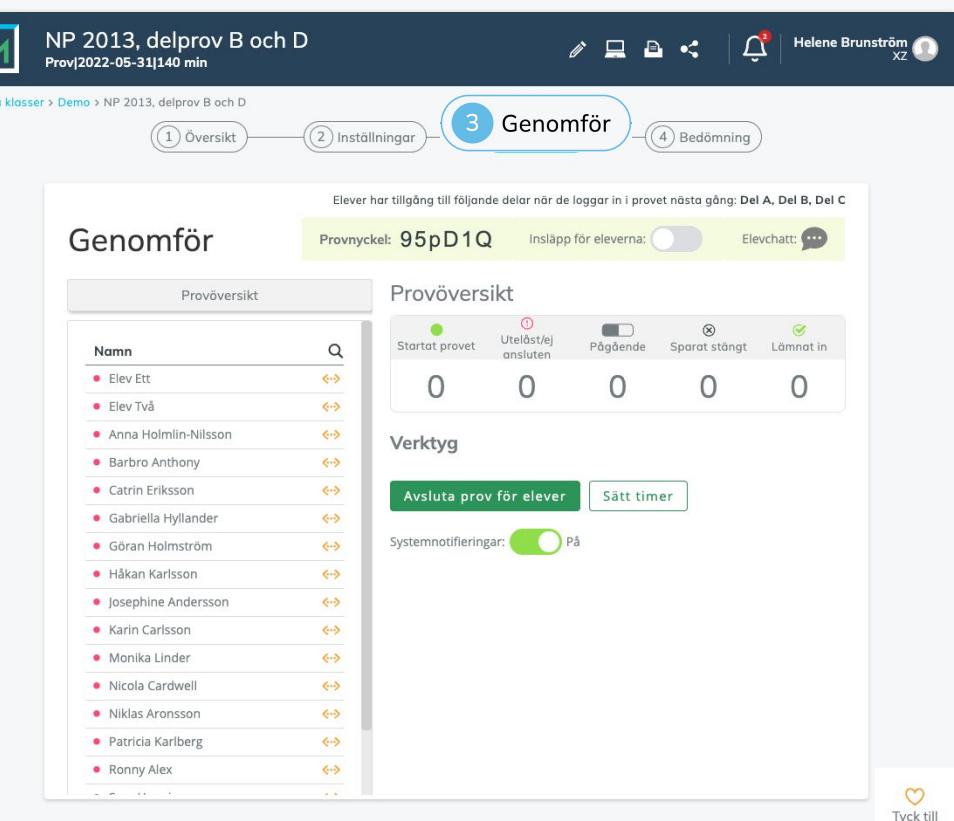

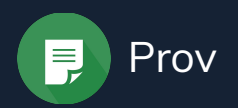

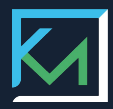

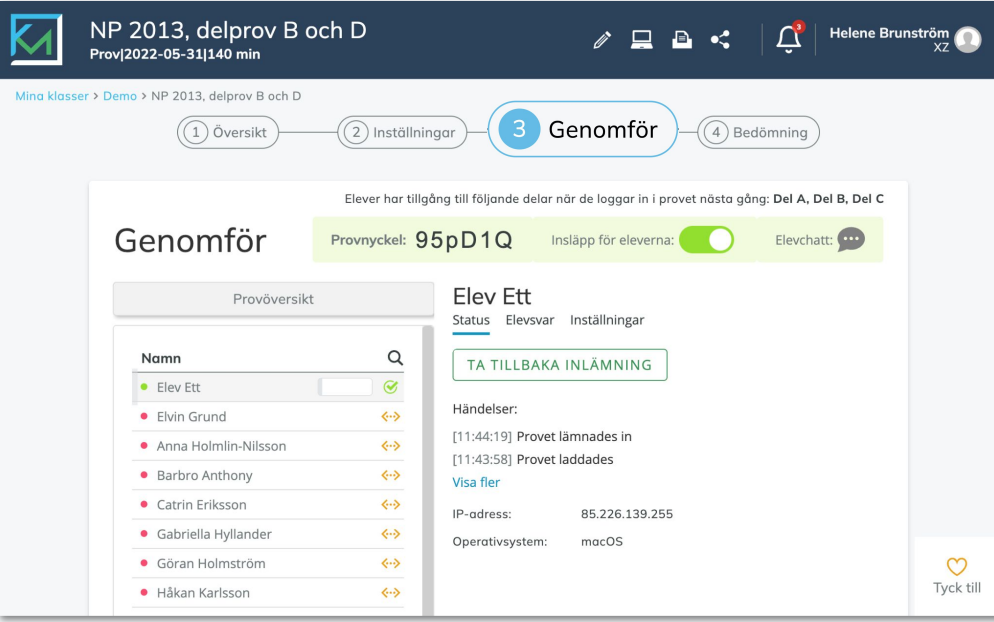

#### **Genomför provet - elevnivå**

Klicka på ett namn för att se elevens provstatus, se elevsvar i realtid och kunna göra individuella inställningar.

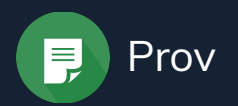

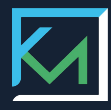

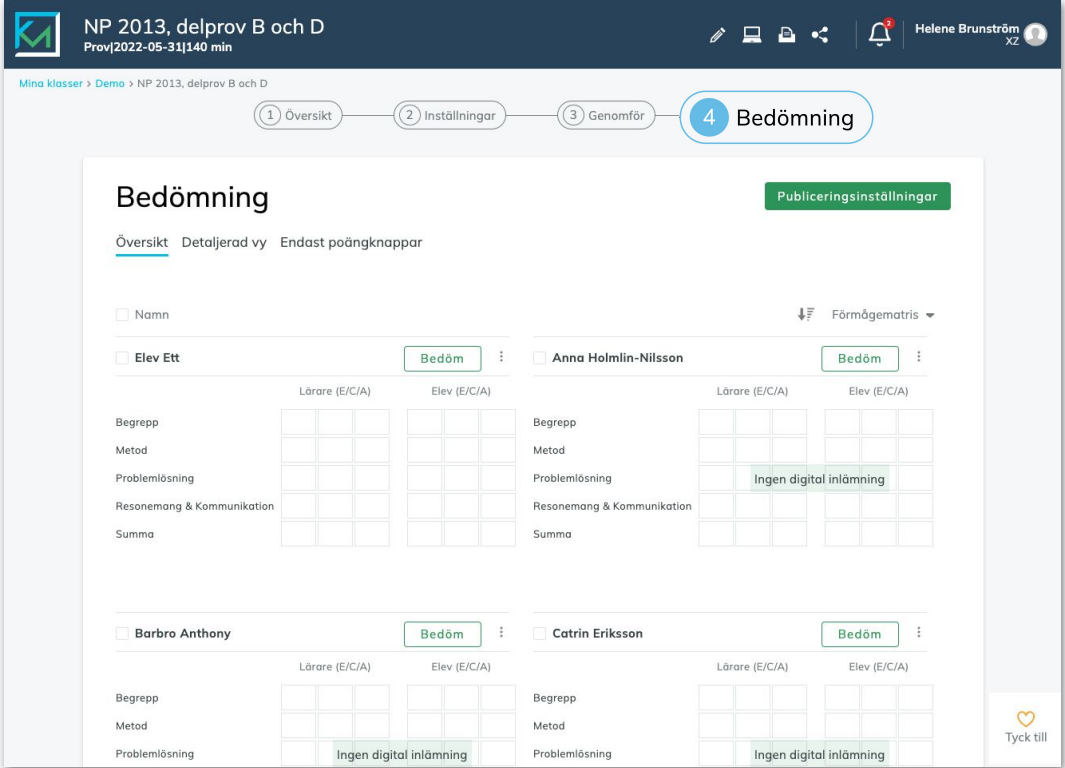

#### **Bedömningsöversikt**

Här får du en översikt över alla bedömningar på provet.

Markera en eller flera elever för att:

- Ta tillbaka inlämning
- Ta bort eleven från provet
- Radera en rättning
- Skriva ut elevsvar
- Skriva ut bedömning

# KUNSKAPSMATRISEN Bedömning

Bedömningsarbetet på Kunskapsmatrisen underlättas av att alla uppgifter har kompletta bedömningsanvisningar, i många fall är uppgifterna också automaträttande. Om bedömningen görs digitalt färgas matriser in utan att du behöver göra några extra klick.

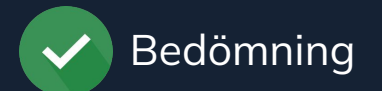

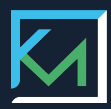

#### **Bedömning**

- 1. Klicka på **Bedöm** vid en elev.
- 2. Markera vilka bedömningsaspekter eleven klarar av i det gula fältet. Anvisningarna dyker upp när du ställer muspekaren i rutan.
- 3. När alla uppgifter är bedömda klicka på den gröna knappen **Markera som färdigbedömt**.
- 4. Gå till **Nästa elev** via menyn högst uppe till vänster eller avsluta.

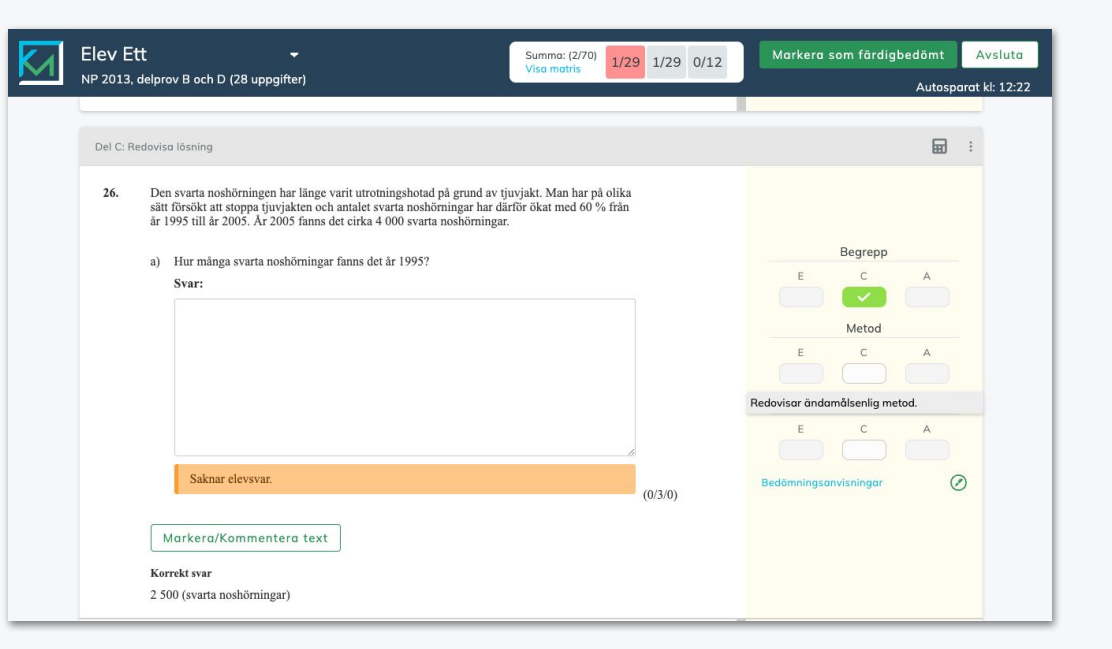

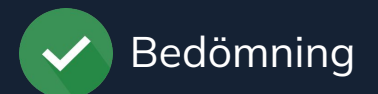

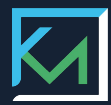

## **Publicera bedömning**

- 1. Klicka på Publiceringsinställningar.
- 2. Välj vad som ska publiceras.
- 3. Klicka på Spara.
- 4. Nu kan eleverna se provet i sitt inloggade läge och elevens översikt har uppdaterats.

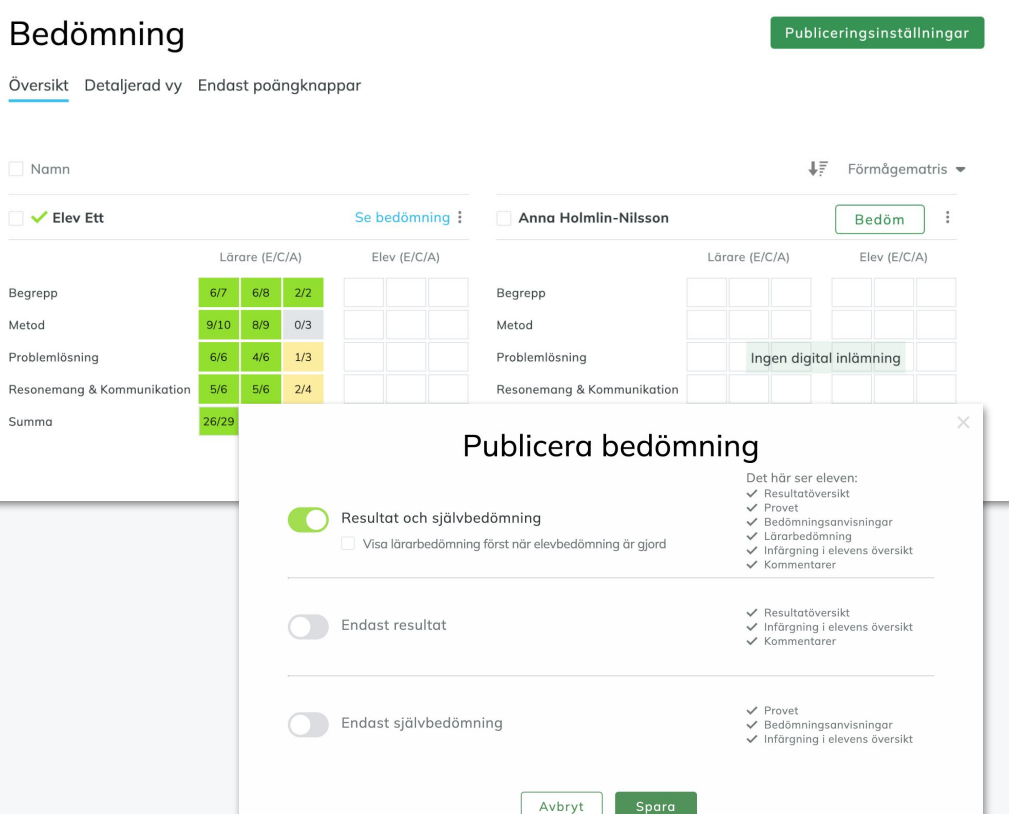

KUNSKAPSMATRISEN

# Elevens vy

Du som lärare styr vad eleven ska ha tillgång till, det gäller såväl övningsuppgifter som prov och bedömningar. Du kan alltid logga in som en elev för att vara säker på vad eleven möts av när hen loggar in.

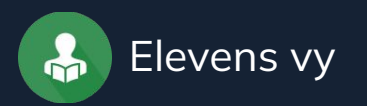

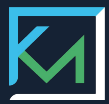

### **Övningsläge – anpassa elevens övningsvy**

Ge tillgång till ett moment genom att klicka på hänglåset.

Öppet hänglås = eleverna ser momentet i sin övningsmatris.

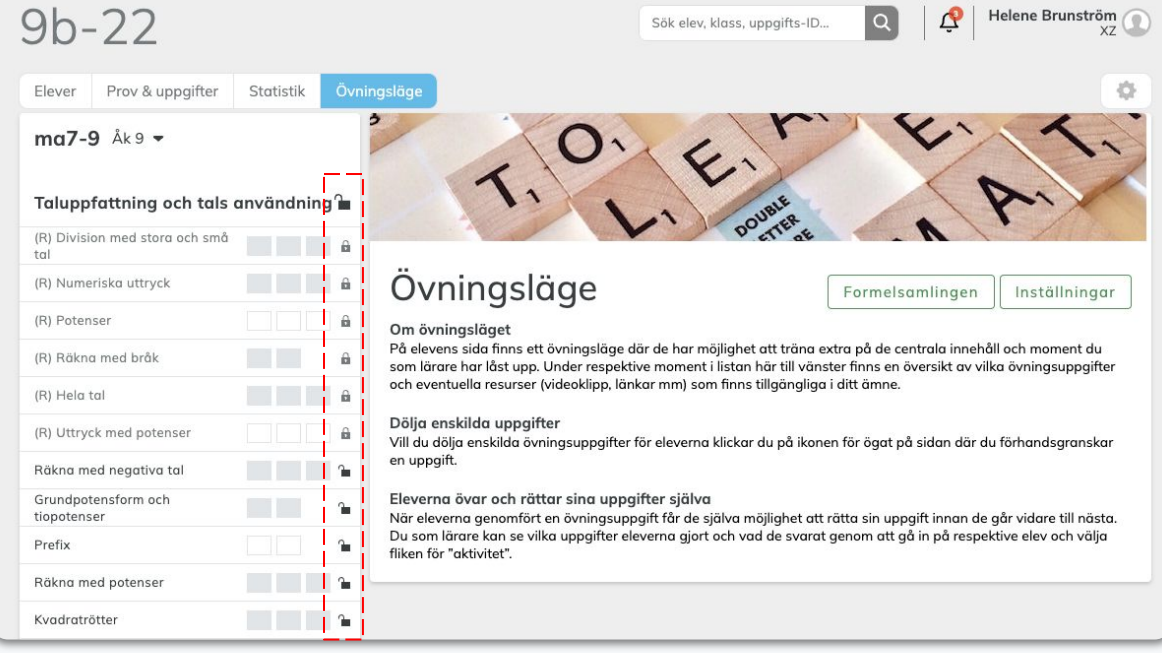

*Här styr du vilka moment och uppgifter eleverna ska se i sin övningsvy.* 

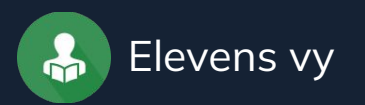

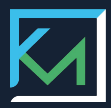

## **Se övningsuppgifter**

- 1. Klicka på ett momentnamn
- 2. Välj nivå E/C/A
- 3. Här visas alla uppgifterna
- 4. Klicka på en uppgift för att se hela uppgiften
- 5. Klicka på ögat i den blåa menyraden för att dölja uppgiften för eleverna

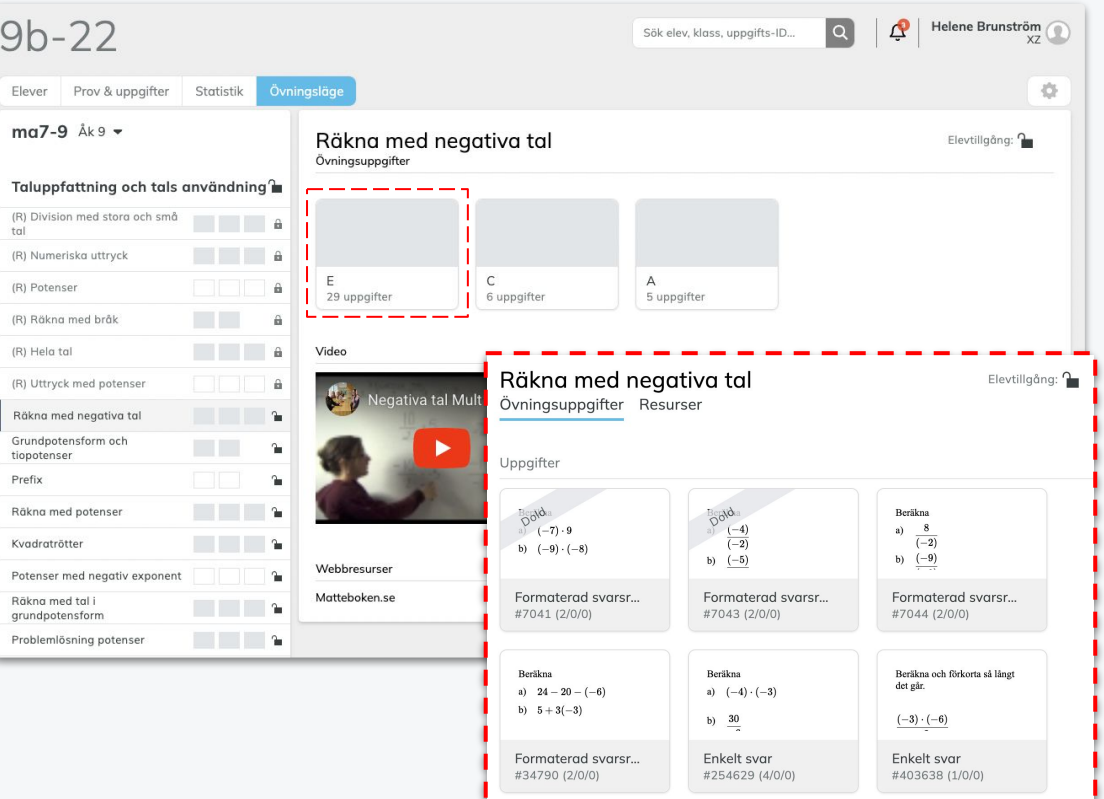

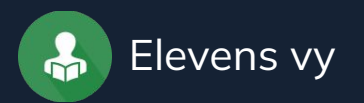

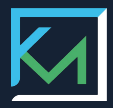

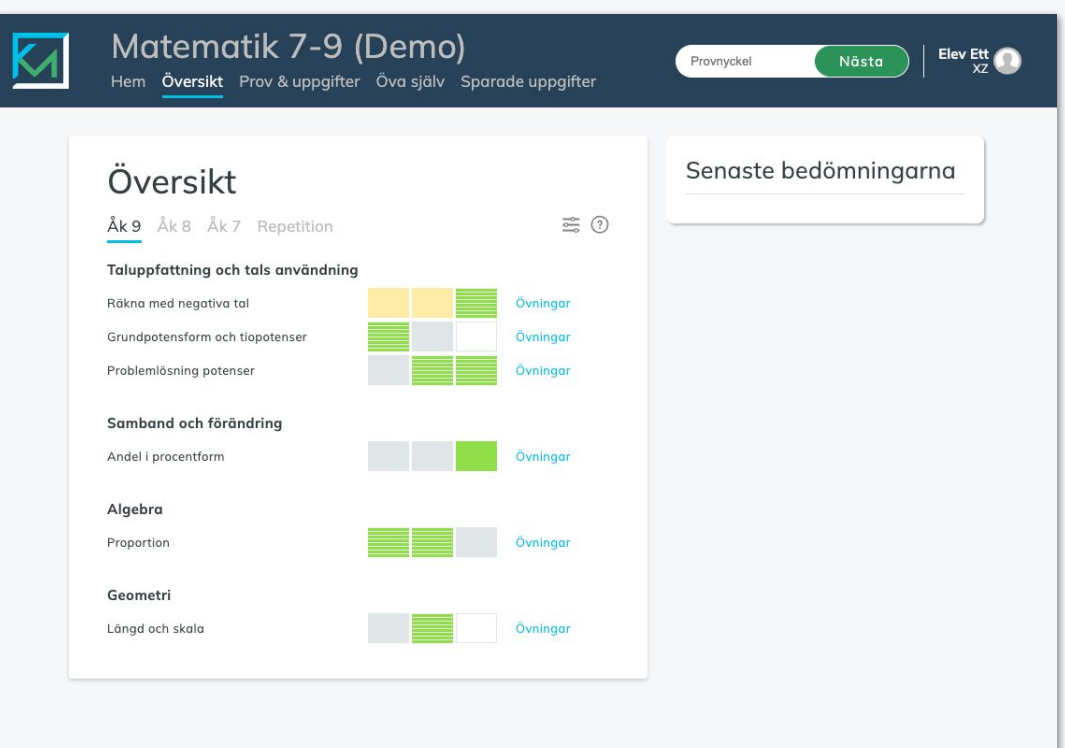

## **Översikt**

Ingångar till de öppnade momenten finns under elevens översikt.

Här samlas alla moment med bedömningar.

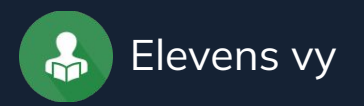

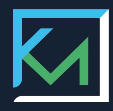

# **Öva själv**

Här kan eleven öva på egen hand på de moment som du har gett tillgång till. Eleven får tydlig återkoppling på hur arbetet genom färgomslag på rutorna.

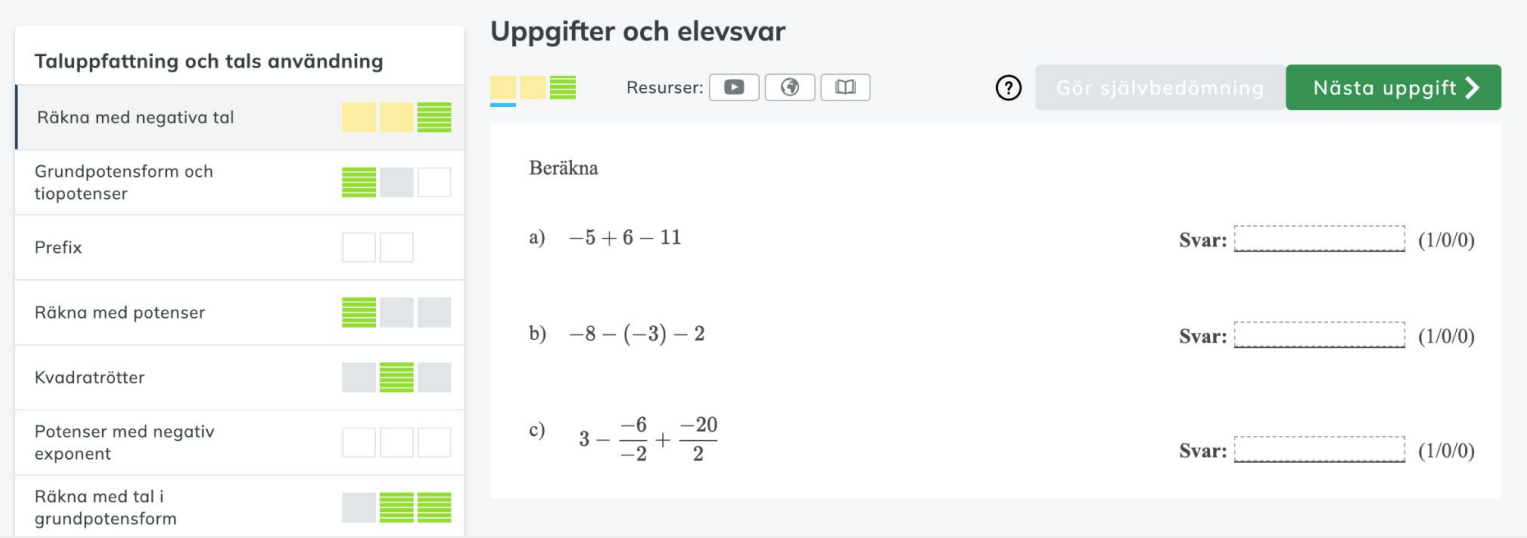

**Du som lärare kan se dina elevers genomförda uppgifter under rubriken Elevaktivitet.**

### Lycka till med att komma igång!

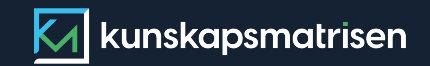

Kunskapsmatrisen är ett digitalt hjälpmedel skapat av och för lärare. Det syftar till att effektivisera lärarens vardag och förbättra kunskapsutvecklingen hos eleverna. För mer information och support, besök [www.kunskapsmatrisen.se](http://www.kunskapsmatrisen.se)